# Kapitel

#### $\mathbf{Z}$ . Particularly and the particular control of the particular control of the particular control of the particular control of the particular control of the particular control of the particular control of the particular control

»Hier geht die Post ab!« Die Frage ist, was macht einen guten Brief aus? Die Antwort ist sicherlich subjektiv.

Ein Brief geht in Serie. Also an mehrere Personen gleichzeitig. Sie müssen nicht jedes Mal die Adressen einfügen. Das können Sie sich sparen, denn es gibt in Word die Serienbrief-Funktion.

Wie sprechen Sie die Person an? Mit »Sehr geehrte(r) Herr/Frau …« Kein schöner Stil. Eleganter sieht es aus, wenn Sie die Anrede einbinden. So werden Frauen mit »Sehr geehrte Frau …« und Männer mit »Sehr geehrter Herr … « angesprochen. Dazu erfahren Sie etwas über den kleinen Unterschied, ob der Empfänger männlich oder weiblich ist.

Aber gestalten Sie auch Ihren Brief zum Beispiel mit einem Wasserzeichen. Vermitteln Sie, dass es dringend ist, indem Sie als Wasserzeichen Eilt verwenden. Kopf- und Fußzeilen bieten Platz für konkrete Eingaben wie Firmenbezeichnungen, Logos und/oder die Angaben der Bankverbindung und Steuernummer.

#### $7.1$ Ein Brief mit Kopf und Fuß

Ein Brief besteht immer aus dem Brieftext. In Anlehnung an den menschlichen Körper, der aus Kopf, Körper mit Gliedmaßen und Füßen besteht, wäre dann der Brieftext der »Körper«, also das Mittelstück.

In einem Dokument finden Sie auch einen Kopf (= Kopfzeile) und einen Fuß (= Fußzeile). Sie dienen dazu, Texte bzw. Elemente auf dem Blatt am oberen bzw. unteren Seitenrand zu platzieren.

So könnten Sie beispielsweise bei einem Geschäftsbrief in der Kopfzeile den Namens des Bearbeiters, den Firmennamen und das Firmenlogo unterbringen und in der Fußzeile die Bankverbindung sowie Steuernummer.

# Einfügen von Seitenzahlen

Für viele Dokumente gilt, dass in der Fußzeile (oder auch in der Kopfzeile) die Seitennummerierung platziert wird.

Seitenzahlen legen Sie auf der Registerkarte Einfügen über die Schaltfläche Seitenzahl fest.

Wählen Sie zum Beispiel hier den Befehl Seitenende, erscheint die Angabe der Seitenzahl in der Fußzeile.

Wenn Sie eine Seitenzahl einfügen können, gelangen Sie automatisch in die Kopfoder Fußzeile. Die entsprechende Registerkarte dazu wird eingeblendet.

# In der Kopf- und Fußzeile

Auf der Registerkarte Einfügen gelangen Sie über die gleichnamigen Schaltflächen zur Kopf- bzw. Fußzeile.

Noch schneller geht's innerhalb des Dokuments.

1. Klicken Sie doppelt auf den oberen Rand (bleiben Sie dabei innerhalb der Dokumentläche), gelangen Sie schnell in die Kopfzeile.

2. Per Doppelklick gelangen Sie schnell wieder zurück ins Dokument. Dort arbeiten Sie wie gewohnt mit dem Dokument. Oder klicken Sie in der Registerkarte Entwurf auf die Schaltfläche Kopf- und Fußzeile schließen.

Auf die gleiche Art gelangen Sie auch in die Fußzeile. Ein Doppelklick innerhalb des Dokuments auf den unteren Rand und Sie befinden sich im Fußzeilenbereich.

An der gestrichelten Linie, die den Bereich der Kopf- bzw. der Fußzeile kennzeichnet, informiert Sie ein kleiner Hinweis, um welche Kopf- oder Fußzeile es sich handelt.

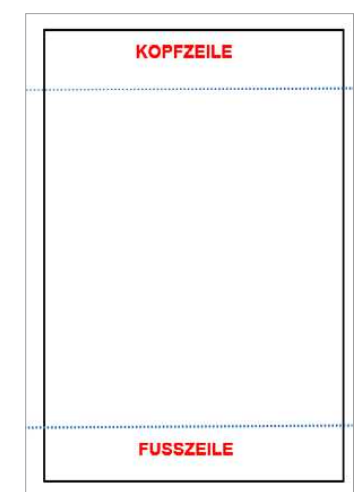

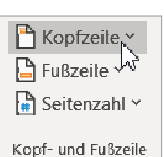

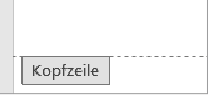

Die Bearbeitung von Kopf- und Fußzeile ist nahezu identisch. Daher wird hier die Vorgehensweise für ein Element gezeigt und ist auf das andere übertragbar.

Aktivieren Sie die Kopf- und Fußzeile über die Registerkarte Einfügen, erhalten Sie eine Auswahl von Formatvorlagen. Hier sind die Designs bereits vorgegeben und können geändert werden. Diese Layouts finden Sie aber auch auf der Registerkarte Kopf- und Fußzeilentools/Entwurf über die gleichnamigen Schaltflächen Kopfzeile und Fußzeile.

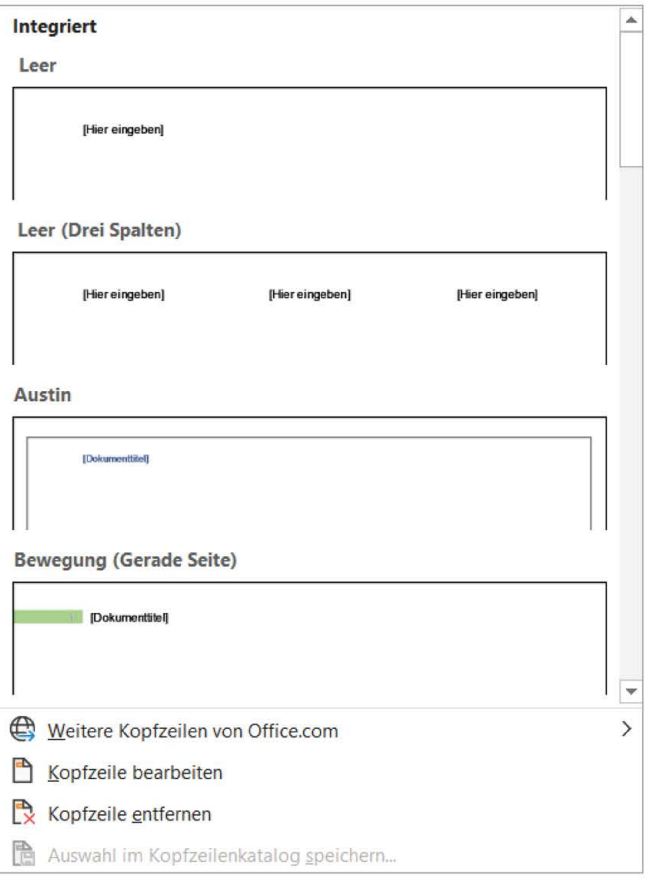

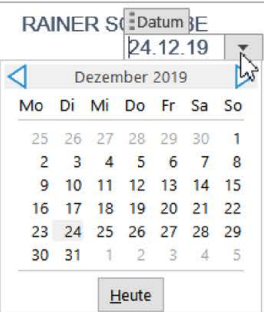

So können Sie, wenn Sie beispielsweise die Vorlage Pfiff aussuchen, ein Datum über eine Auswahl einfügen.

Beachten Sie, dass es von einigen Kopf- und Fußzeilen auch unterschiedliche Versionen für gerade und ungerade Seiten gibt. Klicken Sie dabei eine Formatvorlage mit der rechten Maustaste an, können Sie entsprechend den Einträgen diese einfügen und/oder bearbeiten.

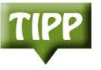

Die Registerkarte Kopf- und Fußzeilentools/Entwurf erscheint auf dem Bildschirm. Hier erhalten Sie die Werkzeuge, um Kopf- und Fußzeilen zu bearbeiten. Sie tippen und bearbeiten Texte, oder Sie fügen Grafiken ein. Sie arKopf- und Fußzeilentools Entwurf

beiten also so, wie Sie es beim Dokument in Word gewohnt sind.

Möchten Sie den Inhalt einer Kopf- und/oder Fußzeile mehrmals verwenden, speichern Sie ihn in einem Katalog ab.

- 1. Markieren Sie den Text in der Kopf- oder Fußzeile.
- 2. Die Registerkarte Kopf- und Fußzeilentools/Entwurf wird eingeblendet. Öffnen Sie hier die Auswahl über die Schaltfläche Schnellbausteine.
- 3. Aktivieren Sie den Eintrag Auswahl im Schnellbaustein-Katalog speichern.
- 4 Vergeben Sie einen Namen für den Baustein und bestätigen Sie per Klick auf die Schaltfläche OK.

Über die Schaltfläche Schnellbausteine fügen Sie den Baustein schnell ein. In der Registerkarte Kopf- und Fußzeilentools/Entwurf finden Sie wieder die Schaltflächen Kopfzeile und Fußzeile. Hier können Sie Kopf- und Fußzeilen auch wieder entfernen oder im entsprechenden Katalog speichern.

Über die Schaltfläche Datum und Uhrzeit fügen Sie das Datum in die Kopf- und/oder Fußzeile ein. Beachten Sie dabei die Option Automatisch aktualisieren. Weitere Informationen dazu finden Sie im Abschnitt 7.2.

### Position von Kopf- und Fußzeile

Die Höhe des Kopf- bzw. Fußzeilenbereichs können Sie auf der Registerkarte Kopf- und Fußzeilentools/Entwurf über die jeweiligen Schaltlächen ändern. Mit den Werten, die Sie bei Kopfzeile von oben und Fußzeile von unten angeben, wird der Abstand zwischen der Papierkante bis zur Oberkante der Kopfzeile bzw. der Unterkante der Fußzeile festgelegt.

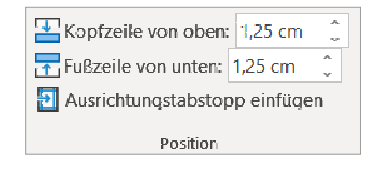

Über den Befehl Ausrichtungstabstopp einfügen können Sie Kopf und Fußzeilen ausrichten. Zusätzlich können Sie diese mit Füllzeichen aufüllen.

#### Kopf- und Fußzeile mal anders  $\Box$  Erste Seite anders

Geben Sie etwas in die Kopf- und/oder Fußzeile ein, werden diese Angaben auch auf die weiteren Seiten des Dokuments auto-

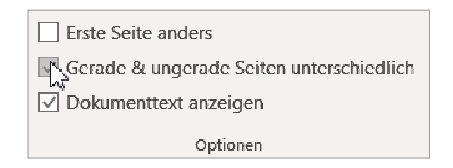

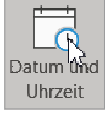

matisch übertragen. Es ist natürlich möglich, Kopf- und Fußzeilen unterschiedlich zu gestalten.

Welche Kopf-/Fußzeilen in einem Dokument enthalten sind, geben Sie über die beiden Optionen Erste Seite anders sowie Gerade & ungerade Seiten unterschiedlich an. Wenn Sie sich nur auf die Kopf- oder Fußzeile konzentrieren möchten, schalten Sie die Option Dokumenttext anzeigen aus.

## **Erste Seite anders**

Bei mehrseitigen Dokumenten kann die Kopf- oder Fußzeile der ersten Seite anders aussehen. Beispiel: das Deckblatt bei einer mehrseitigen Ausarbeitung

# **Gerade & ungerade Seiten unterschiedlich**

Die Seiten mit ihren Kopf- und Fußzeilen unterscheiden sich auf geraden (linken) und ungeraden (rechten) Seiten.

Wenn sich zum Beispiel in der Fußzeile die Angabe einer Seitenzahl befindet, kann sie – vor allem bei gebundenen, mehrseitigen Dokumenten – auf geraden Seiten am linken Seitenrand stehen und bei ungeraden am rechten Seitenrand platziert sein. So können Sie folgende Kopf-/Fußzeilen für ein Dokument festlegen:

- Eine Kopfzeile für die erste Seite eines Dokuments.
- Eine Kopfzeile für alle geraden Seiten eines Dokuments.
- **Eine Kopfzeile für alle ungeraden Seiten eines Dokuments.**
- Eine Fußzeile für die erste Seite eines Dokuments.
- **Eine Fußzeile für alle geraden Seiten eines Dokuments.**
- **Eine Fußzeile für alle ungeraden Seiten eines Dokuments.**

Um Seiten mit verschiedenen Kopf- und Fußzeilen zu gestalten, arbeiten Sie mit unterschiedlichen Abschnitten. Diese fügen Sie auf der Registerkarte Layout über die Abschnittsumbrüche in das Dokument ein.

Fußzeile -Abschnitt 1-Kopfzeile -Abschnitt 2-

Wenn Sie den Kopf- oder Fußzeilenbereich mit einem Doppelklick aktivieren, erkennen Sie die Angaben zu den Abschnitten.

Über die Schaltlächen Vorherige und Nächste navigieren Sie auf der Registerkarte Kopf- und Fußzeilentools/Entwurf zwischen den Abschnitten.

Sie müssen entscheiden, ob die verschiedenen Abschnitte die Kopf- und Fußzeilen von ihren Vorgängern übernehmen oder nicht. Mit der Schaltläche Mit vorheriger verknüpfen ignorieren Sie den Abschnittswechsel.

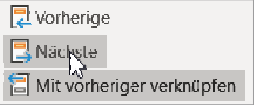

#### $7.2$ Schnell ein Datum einfügen

Den wievielten haben wir heute? Sie können ein Datum so eingeben, dass es sich bei jedem Öfnen des Dokuments automatisch aktualisiert.

- 1. Klicken Sie in der Registerkarte Einfügen auf die Schaltfläche Datum und Uhrzeit.
- 2. Wählen Sie ein Datumsformat aus.
- 3. Aktivieren Sie das Kontrollkästchen Automatisch aktualisieren.
- 4. Bestätigen Sie über die Schaltfläche OK.

Sie sollten jedoch beim Archivieren eines Dokuments bedenken, dass nun nicht das Erstellungsdatum, sondern immer sein aktualisiertes Öfnungsdatum angezeigt wird.

Möchten Sie das Datum wieder auf eine feste Datumsangabe zurücksetzen, klicken Sie in das Datum und drücken die Tastenkombination  $[Stg]+[f]$ + $[F9]$ . Das Datum aktualisiert sich nun nicht mehr automatisch.

Drücken Sie die Tastenkombination  $[AH]+[f]$ + $[0]$ , fügen Sie das aktuelle Datum Ihres PCs in das Dokument ein.

Wie spät ist es? Über die Tastenkombination  $[AH]+[+]$ erfolgt die Angabe der Uhrzeit.

# 7.3 Absenderzeile im Fensterumschlag

Sie können für Umschläge mit Fenster ein Textfeld erstellen. Hier geben Sie Ihren Absender und Namen sowie die Adresse des Empfängers an.

- 1. Sie erhalten über die Schaltfläche Textfeld eine Auswahl von Textfeldvorlagen.
- 2. Möchten Sie ein eigenes Textfeld erstellen, klicken Sie auf den Eintrag Textfeld erstellen.
- <sup>68</sup> Ziehen Sie mit gedrückter linker Maustaste das Textfeld auf. Bewegen Sie den Mauszeiger auf seinen Rand. Mit gedrückter linker Maustaste können Sie Textfeld und Inhalt beliebig im Dokument verschieben.
- 4. Auch bei Textfeldern blendet sich eine extra Registerkarte ein: Zeichentools/ Format.
- 5. Klicken Sie in der Registerkarte auf die Schaltfläche Größe, sehen Sie die Ausmaße des angelegten Textfelds. Diese können Sie hier auch noch ändern: Legen Sie die Höhe und Breite neu fest.
- 6. Öffnen Sie über die Schaltfläche Formkontur die Auswahl.
- 7. Wählen Sie Keine Kontur. Der Rahmen ist nun verschwunden.

Wird ein Textfeld fixiert, kann es zum Beispiel durch Drücken der  $\leftrightarrow$ -Taste nicht mehr verschoben werden.

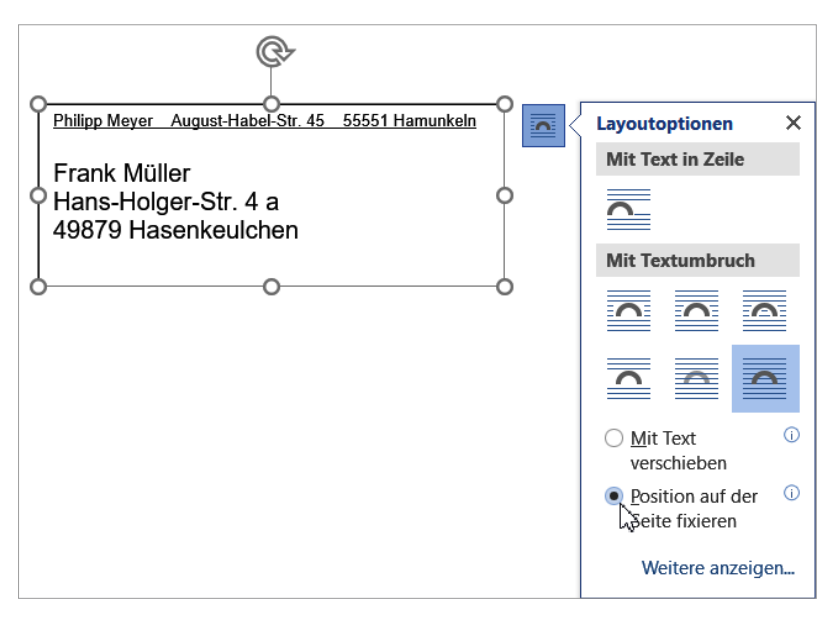

- 1. Klicken Sie das Textfeld an.
- 2. Aktivieren Sie auf der Registerkarte Zeichentools/Format die Schaltfläche Textumbruch.
- 3. Wählen Sie Position auf der Seite fixieren.

Sie können ein Empfängerfeld für Umschläge mit Sichtfenster auf unterschiedliche Art und Weise gestalten.

Hier sind im Beispiel die Klammern als Symbol eingefügt. Sie gehören zur Schriftart Wingdings.

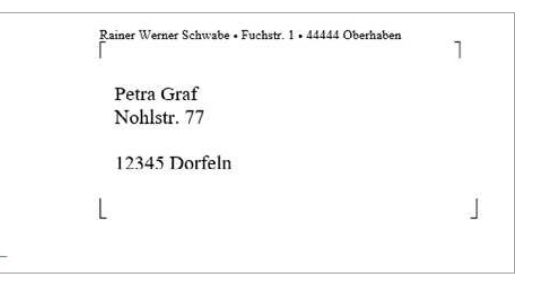

- 1. Klicken Sie in der Registerkarte Einfügen rechts auf die Schaltfläche Symbole. Hier sehen Sie die Symbole, die Sie zuletzt eingefügt haben.
- 2. Wählen Sie Weitere Symbole.

#### **Kapitel 7** Praktisch: Top-Briefe and the contract of the contract of the contract of the contract of the contract of the contract of the contract of the contract of the contract of the contract of the contract of the contract of the contract of the contra of the contract of the contract of the contract of the contract of the contract of the contract of the contract of

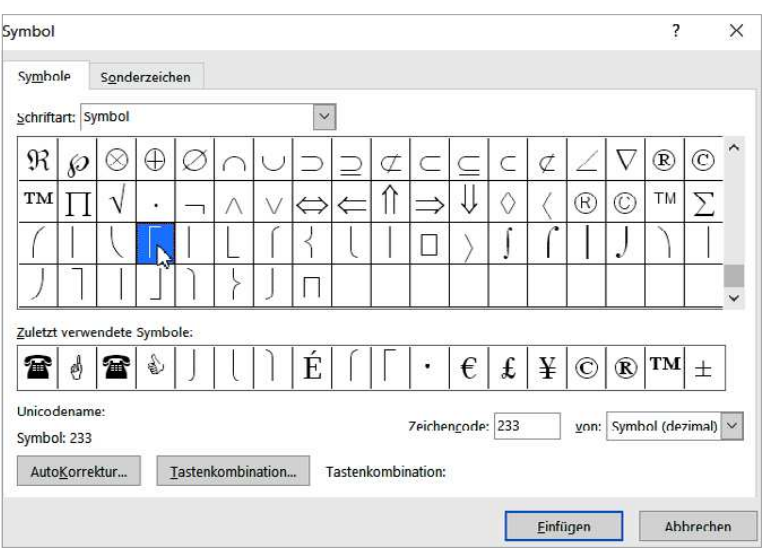

- 3. Aktivieren Sie die Schriftart Symbol.
- 4 Klicken Sie doppelt auf ein Symbol, wird es im Dokument an der Stelle, an der sich der Cursor befindet, eingefügt.

Verwenden Sie Umschläge mit Fenstern, benötigen Sie noch den Absender über dem Empfänger des Briefs, damit die Post weiß, an wen der Brief zurückgeschickt werden soll, falls der Empfänger nicht erreichbar ist: »return to sender«.

Für die Darstellung des Absenders im Fenster des Umschlags

Rainer Werner Schwabe · Fuchstr. 1 · 44444 Oberhaben

Tom Sommer Sonnenallee 7 77777 Sonnenhausen

bietet sich die normale Texteingabe an. Der Schriftgrad ist verkleinert. Zur optischen Trennung der Informationen dient der Punkt auf der Tastatur. Die beiden Punkte sind in Fettschrift formatiert, in einem größeren Schriftgrad und gegebenenfalls hochgestellt dargestellt. Die Darstellung des Punktes finden Sie auch in der Schriftart Symbol (siehe oben).

Dabei bleibt natürlich die Gestaltung des Absenderfelds Ihnen überlassen. Sie können hier viele Kombinationen verwenden.

Die Größe des Absenderfelds ist auch von Ihren Vorstellungen hinsichtlich Schriftart und -grad abhängig. Beim Falten müssen Sie nur berücksichtigen, dass das ausgedruckte Dokument »gedrittelt« gefaltet wird. Dann passt es prima in den Umschlag.

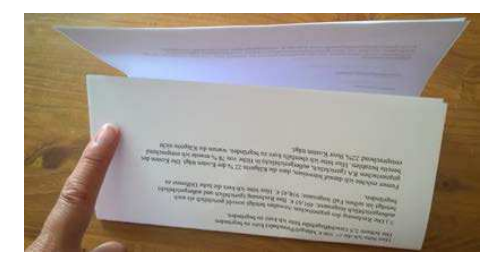

Sie müssen nur darauf achten, dass auch das Absenderfeld gut sichtbar platziert ist. Dazu können Sie auch Falzmarken, also Markierungen zum Falten setzen. In diesem Beispiel wurde eine Linie (Registerkarte *Einfügen,* Schaltfläche Formen) mit gedrückter linker Maustaste am linken Seitenrand platziert.

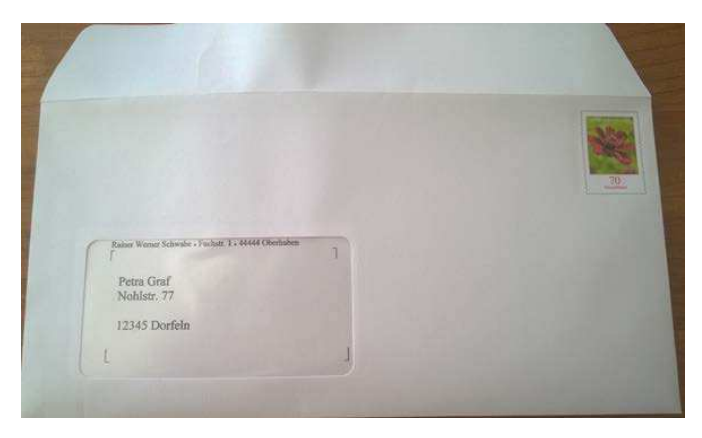

Dazu wurde ein Probeausdruck gemacht und das Dokument »gedrittelt« gefaltet. Die Höhe der Faltkante wurde dann in das Dokument übertragen. Möchten Sie diese Mühen nicht jedes Mal wiederholen, legen Sie Ihr Brieformular als Vorlage an. Beachten Sie dazu den Abschnitt 7.7 »Alles auf Vorlage legen«. Fensterumschläge sind übrigens genormt, sodass sowohl diese Maße als auch der Platz für den Fenstertext feststehen.

#### $7.4$ Einer für alle: der Serienbrief

Ein Brief geht in Serie. Wenn Sie einen Brief an mehrere Empfänger versenden, müssen Sie nicht jedes Mal die Adressen einfügen. Das können Sie sich sparen, denn es gibt in Word die Serienbrief-Funktion.

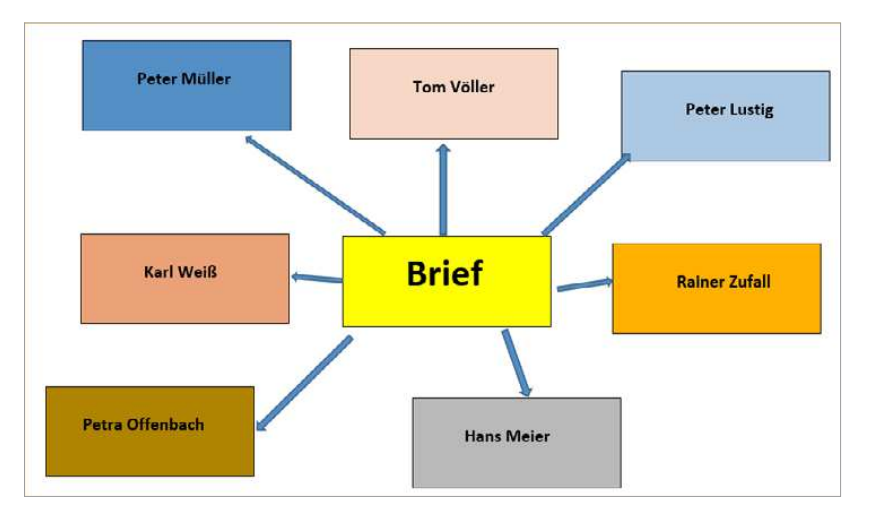

Ein Serienbrief besteht aus zwei Bestandteilen:

- dem immer gleichlautenden Brieftext sowie
- den einzelnen Angaben, durch die der Empfänger persönlich angesprochen wird.

Sie schreiben die Angaben der Briefempfänger (Name, Straße, Ort etc.) in eine separate Datei und verbinden diese mit dem Hauptdokument.

Sämtliche Werkzeuge für den Serienbrief finden Sie auf der Registerkarte Sendungen. Die meisten Schaltflächen sind nicht aktiv und können dadurch nicht ausgeführt werden.

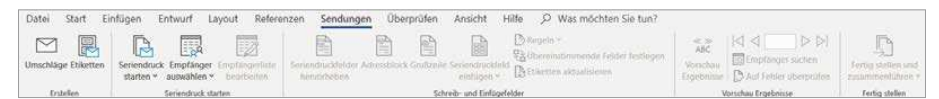

Sie sind erst verfügbar, wenn eine Adressenliste (Schaltfläche Empfänger auswählen) mit dem aktuellen Dokument verbunden ist.

Für einen Seriendruck-Anfänger bietet sich der Seriendruck-Assistent an, den Sie über die Schaltfläche Seriendruck starten öffnen können. Hier gehen Sie schrittweise vor.

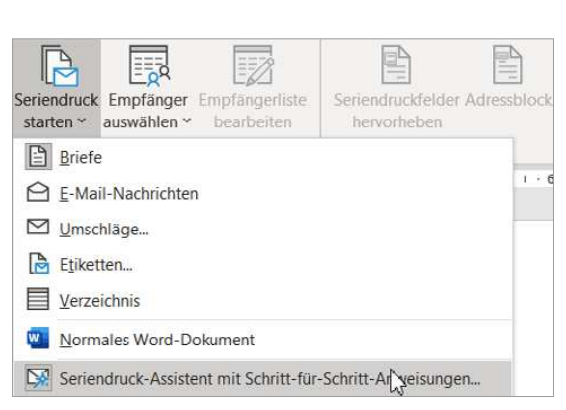

#### Die Quelle eines Serienbriefs design and the contract of the contract of the contract of the contract of the contract of the contract of the

Jeder Serienbrief benötigt eine Datenquelle. Erst wenn diese eingebunden ist, können Sie die Schaltlächen auf der Registerkarte Sendungen komplett nutzen.

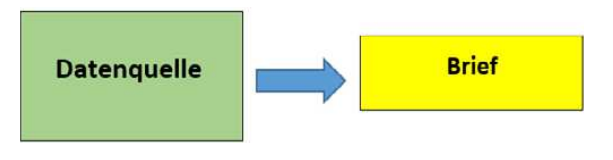

Über die Schaltläche Empfänger auswählen legen Sie eine neue Liste an und/oder binden bereits vorhandene Listen ein.

Zunächst wird hier eine neue Liste erstellt. Sie müssen die Adressen für Ihren Brief noch anlegen, also eine Datenquelle erstellen.

Sobald Sie zum Beispiel eine Adressdatei erstellt haben, können Sie diese über den Eintrag Vorhandene Liste verwenden stets in den Serienbrief einbinden. Achten Sie aber immer auf den Speicherort.